[http://www.egovframe.go.kr/wiki/doku.php?id=egovframework:dev2:bdev:tst:batch\\_job\\_test\\_wizard:job\\_parameter\\_mgmt](http://www.egovframe.go.kr/wiki/doku.php?id=egovframework:dev2:bdev:tst:batch_job_test_wizard:job_parameter_mgmt)

# **Configuring Job Parameters**

# **Outline**

This section provides information on the management environment that enables the addition of Batch Parameter Components for user convenience during usage of test wizards provided by the Batch Development Environment.

## **Description**

For Batch Test execution, register additional parameters.

## **How to Use**

### **Configuring Job Parameters**

**Job Parameter Components**

1. In the menu bar, choose **Window**>**Preferences**.

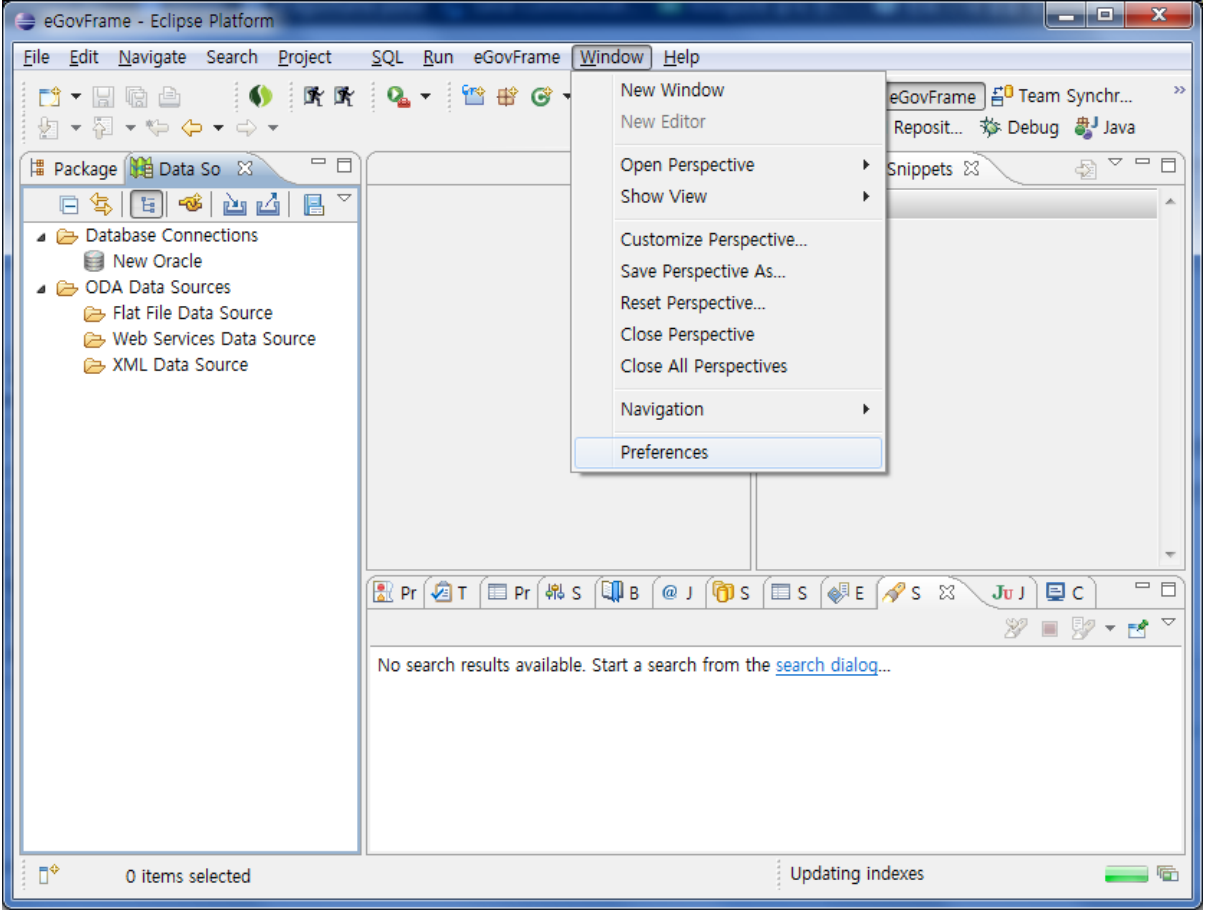

2. Select **eGovFrame**>**Batch**>**Job Parameter** from the list displayed on the right side of the preference page, then click on the "New" button.

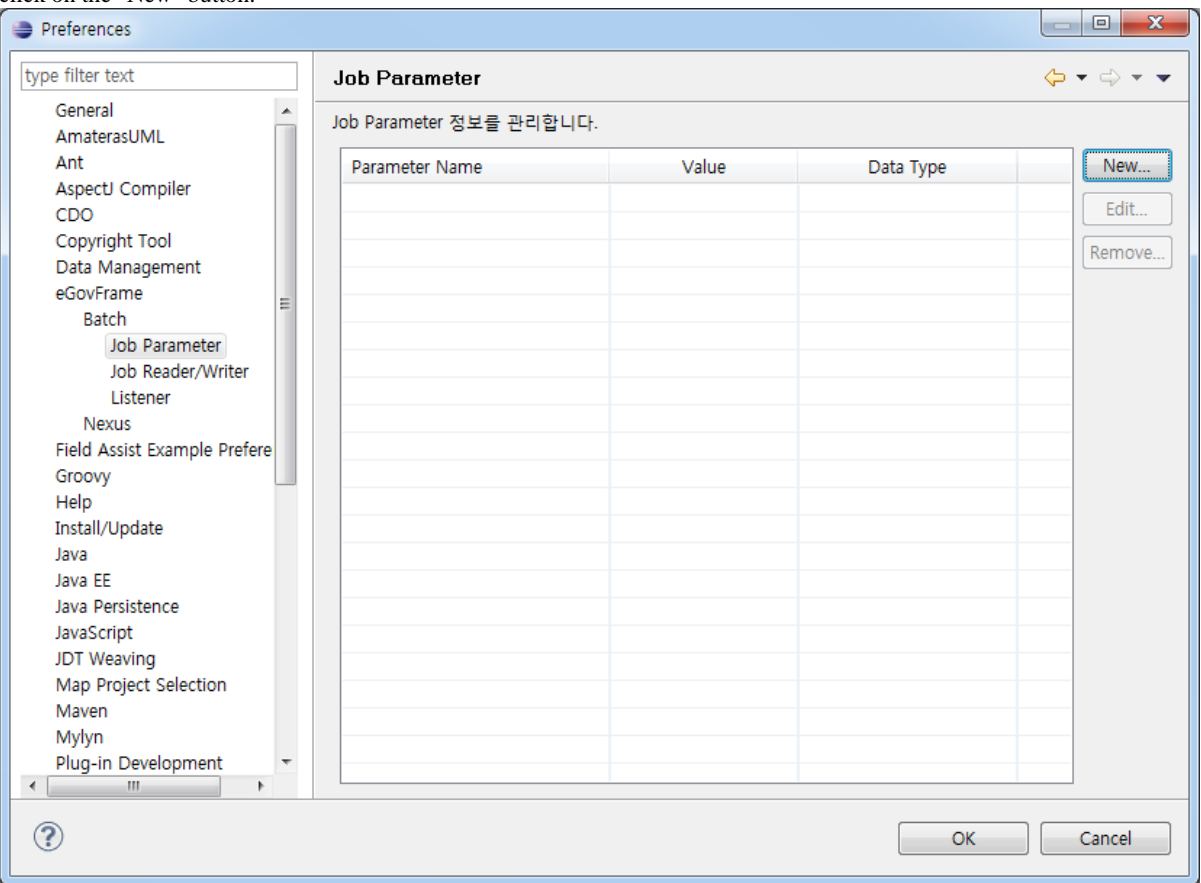

3. Input desired name and value of the Job Parameter to be registered and select Data Type. Then, select "confirm" to add a new Job Parameter.

✔Keep in mind that the name of the new Job Parameter must be different from previously added Job Parameters.

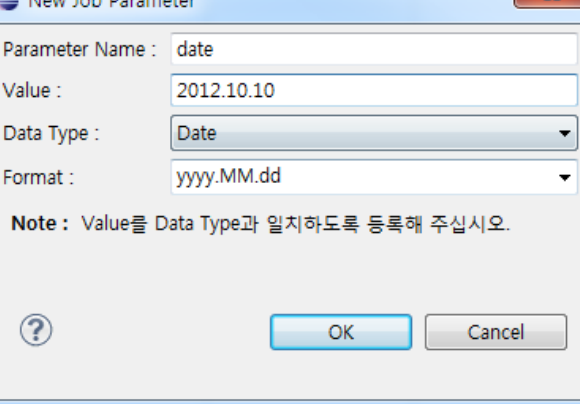

#### **Application of Job Parameters during configuration of Batch Test**

1. In order to create a new test file through [Batch Job Test Wizard](http://www.egovframe.go.kr/wiki/doku.php?id=egovframework:dev2:bdev:tst:batch_job_test_wizard#사용법), click on the **Add** button located on the right side of "Job Parameters."

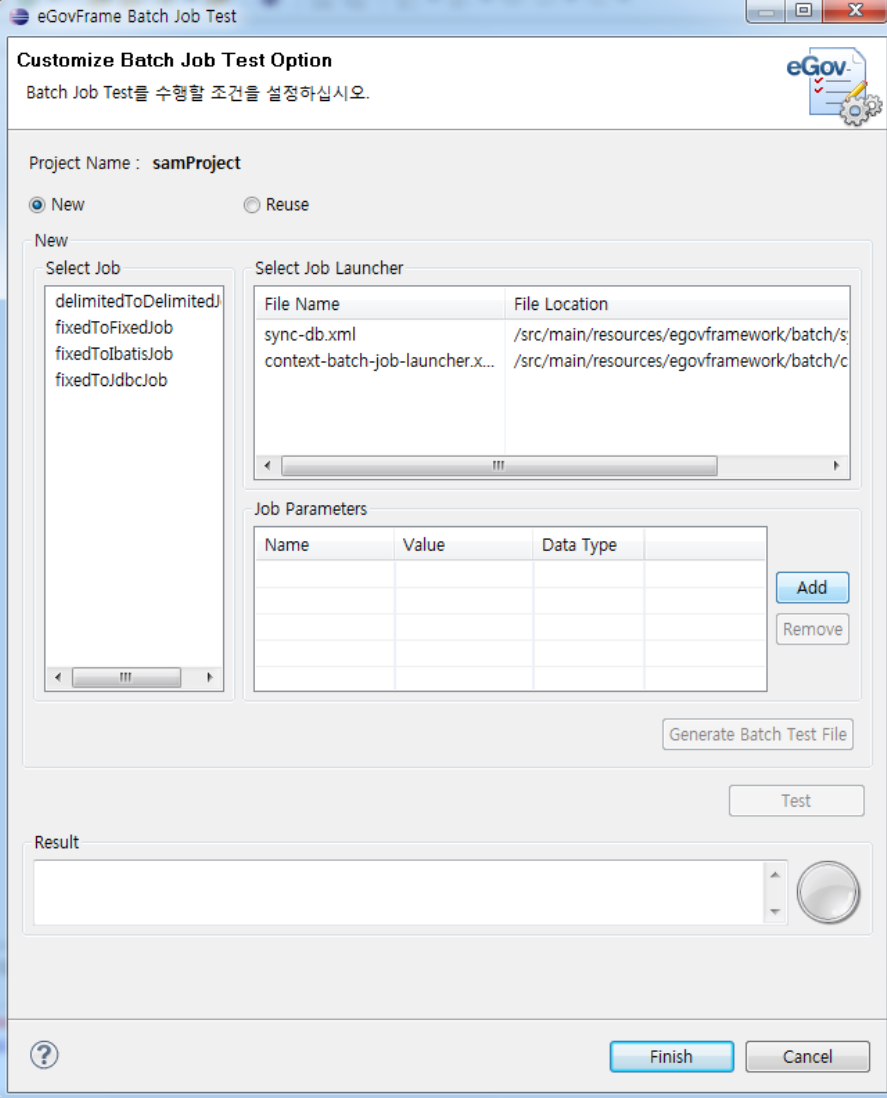

2. [From the list of Job Parameters, select the item to be used in th](http://www.egovframe.go.kr/wiki/lib/exe/detail.php?id=egovframework:dev2:bdev:tst:batch_job_test_wizard:job_parameter_mgmt&media=egovframework:dev2:bdev:tst:batch_job_test_wizard:test_jobparameter_register.png)e test and click OK.

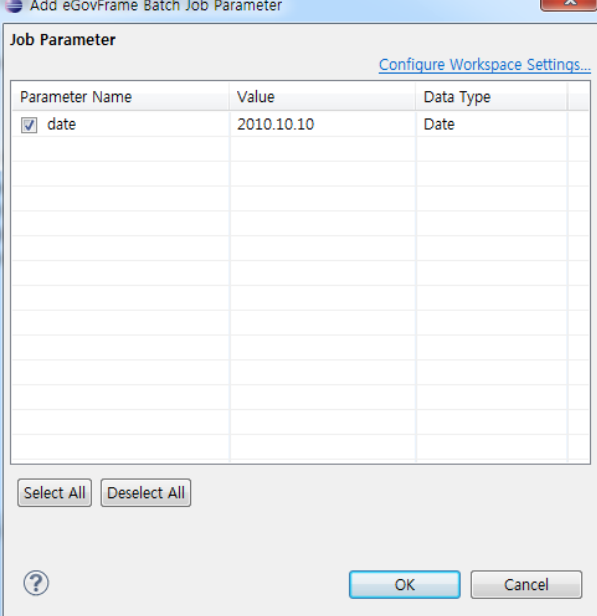

3. Confirm the Job Parameters that were added.

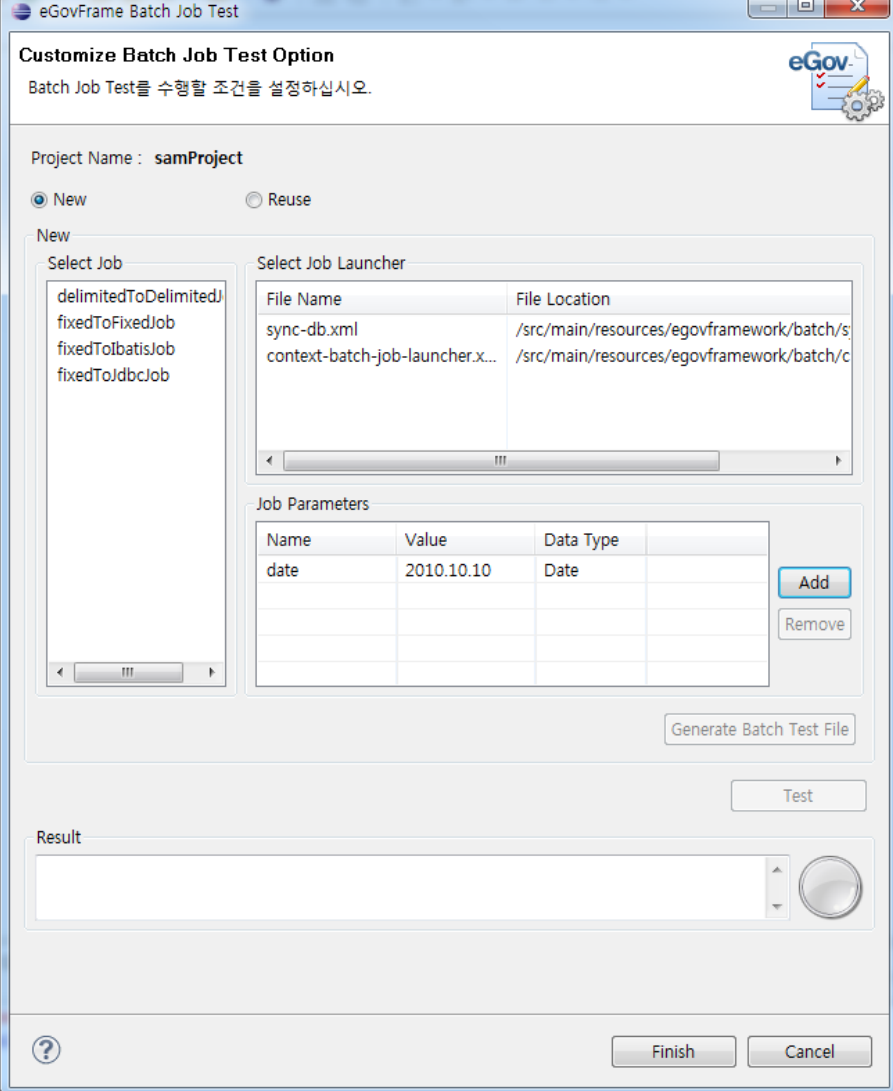